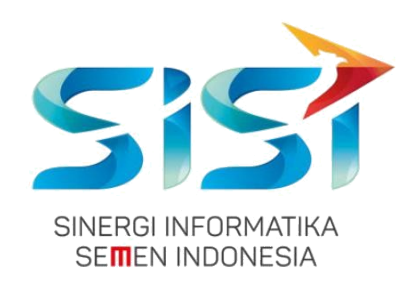

# **No. Dokumen 0004/UG/P1/09.2017 User Guide**

# **Safety Hygiene Environment (Menu Hygiene)**

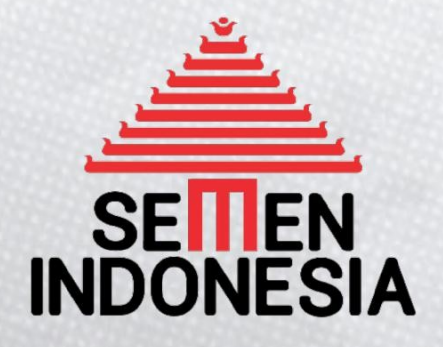

Disusun oleh:

**PT SINERGI INFORMATIKA SEMEN INDONESIA** 2018

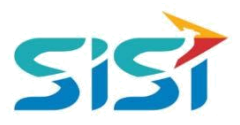

# <span id="page-1-0"></span>**DAFTAR ISI**

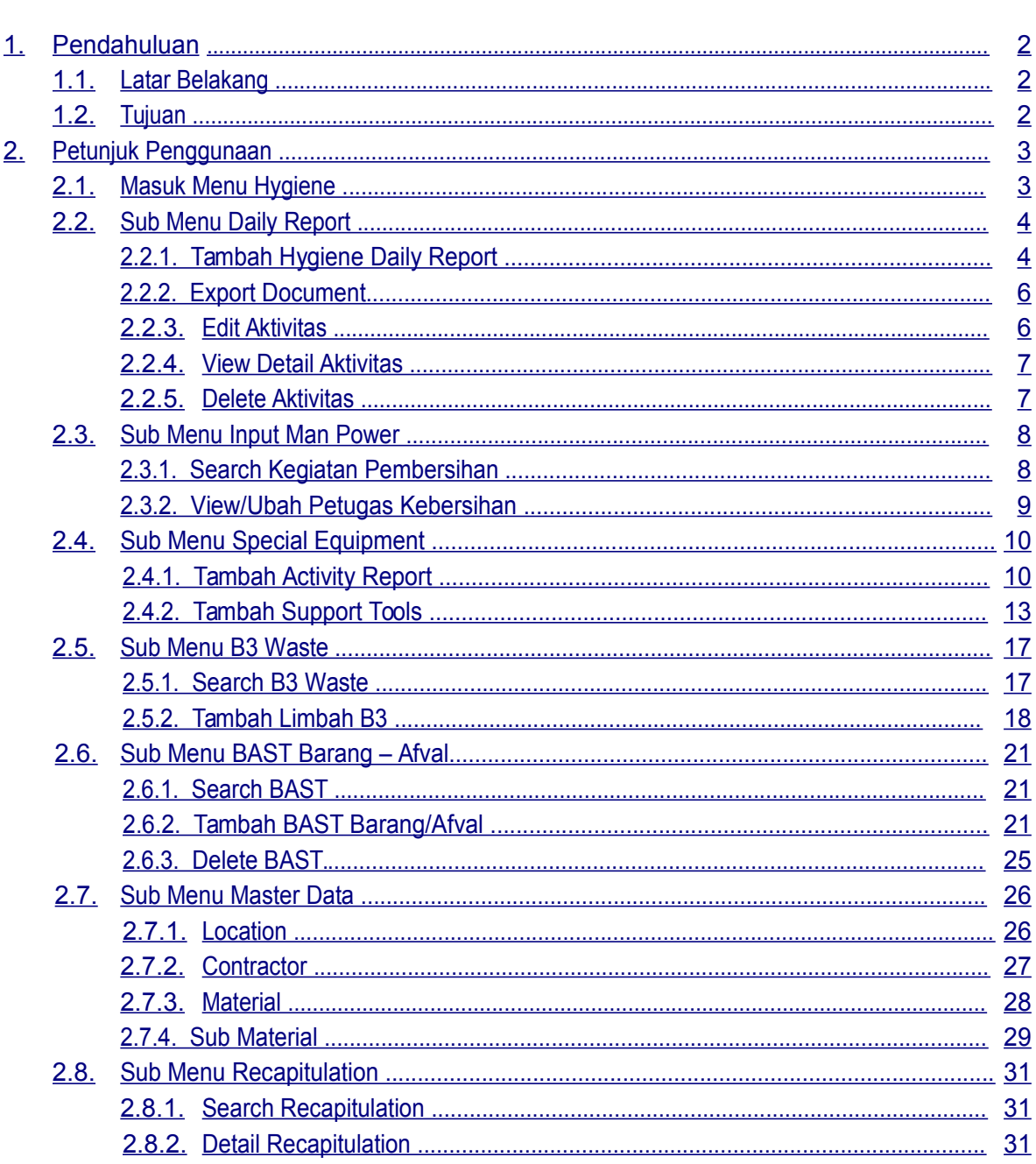

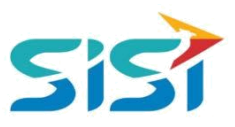

#### <span id="page-2-0"></span>**1. Pendahuluan**

#### **1.1. Latar Belakang**

PT. Semen Indonesia (Persero), Tbk. merupakan salah satu Badan Usaha Milik Negara (BUMN) yang memiliki bisnis utama dalam bidang industry produksi, distribusi, dan pengelolahan semen terbesar. Perusahaan ini telah berdiri dari tahun 1957 dan hingga saat ini memiliki 4 anak perusahaan utama yang berfokus pada industri penghasil semen, yaitu PT. Semen Gresik, PT. Semen Padang, PT. Semen Tonasa, dan Thang Long Cement Company (TLCC), yang selanjutnya dikenal sebagai Semen Indonesia Group (SMIG).

Sejalan dengan perkembangan korporasi yang meningkat dengan pesat, SMIG melakukan penyempurnaan dan pengembangan organisasi, fasilitas produksi, infrastruktur, serta fasilitas-fasilitas penunjang lainnya. Salah satu usaha dalam mengembangkan SMIG sebagai sebuha organisasi, SMIG berusaha meningkatkan pekerjaan dan respon untuk pelayanan keselamatan kerja dan lingkungan.

Sehubungan dengan adanya temuan pelanggaran dalam pengajuan permintaan APD yang dilakukan oleh karyawan dan tidak ada control yang saling terintegrasi antar lokasi K3. Selain itu K3 juga mendapatkan temuan terselipnya berkas-berkas yang dilakukan secara manual untuk keperluan audit. Maka dari itu Bureau of Safety & Hygiene bermaksud untuk membangun aplikasi yang memudahkan proses pendokumentasian terintegrasi dan tersentral untuk semua kegiatan yang berhubungan dengan K3 di beberapa semua lokasi Semen Indonesia Group (semua OPCO).

#### **1.2. Tujuan**

Berdasarkan latar belakang diatas, maka tujuan dari pembuatan Aplikasi SHE ini dimaksudkan dapat mengintegrasikan sistem kerja di Bureau of Safety & Hygiene di SMIG sehingga mempercepat pekerjaan dan respon untuk pelayanan. Selain itu, melalui Aplikasi SHE ini mempermudah proses bisnis yang sebelumnya dilakukan secara manual menjadi tersentral. Aplikasi SHE juga sangat dibutuhkan pihak Manajemen untuk mendukung kelancaran setiap kegiatan pekerjaan di semua unit kerja, terutama pekerjaan di lapangan yang mempunyai resiko kematian.

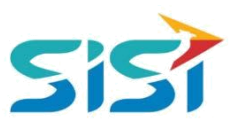

# <span id="page-3-0"></span>**2. Petunjuk Penggunaan**

#### **2.1. Masuk Menu Hygiene**

Menu Hygiene memiliki 7 sub menu yaitu Hygiene Daily Report, Input Man Power, Special Equipment, B3 Waste, BAST Barag & Afval, Recapitulation, dan Hygiene Master Data. Sub menu Hygiene berguna untuk melakukan pencatatan terkait kegiatan pembersihan dan history pembersihan (alat pendukung dan aktivitas). Berikut ini akan dijelaskan detail dari masing-masing sub menu yang dimiliki Hygiene.

- 1) Masuk ke halaman Aplikasi SHE.
- 2) Masukkan username dan password.
- 3) Klik tombol Login.

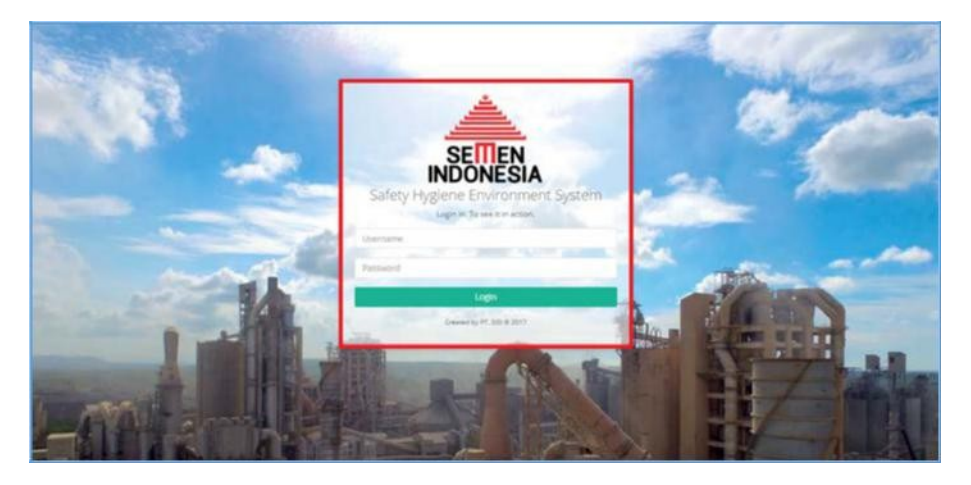

- 4) Sistem akan menampilkan Halaman Utama Aplikasi SHE  $\rightarrow$  pilih menu Hygiene.
- 5) Sistem akan menampilkan Halaman menu Hygiene.

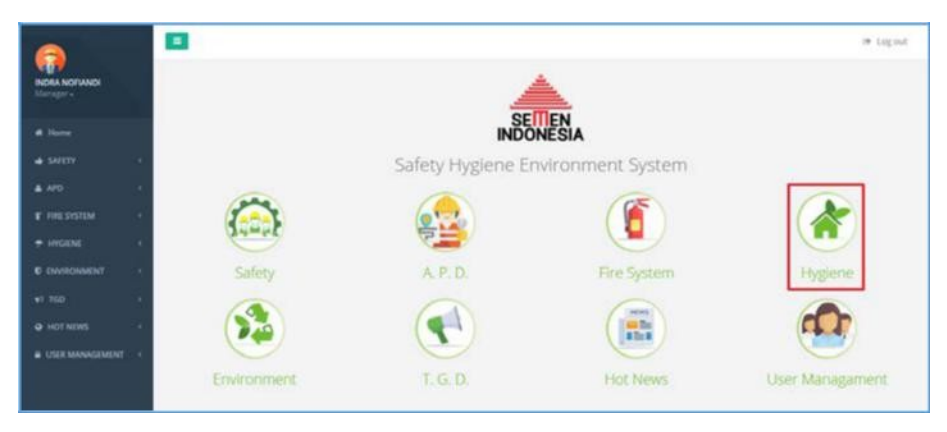

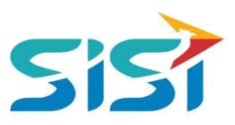

#### <span id="page-4-0"></span>**2.2. Sub Menu Daily Report**

Sub menu Daily Report berguna untuk melakukan pencatatan dari kegiatan pembersihan lingkungan yang meliputi aktivitas pembersihan, petugas kebersihan, material yang dibersihkan, dan kendaraan yang dipakai.

D Pilih sub menu Hygiene Daily Report.

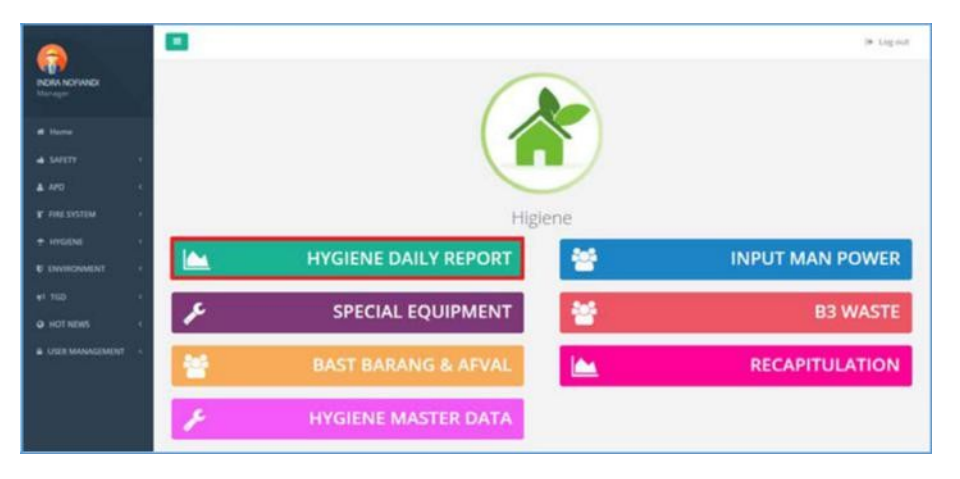

#### **2.2.1. Tambah Hygiene Daily Report**

Tambah Hygiene Daily Report berguna untuk menambahkan data kegiatan pembersihan yang telah dilakukan.

1) Klik button + Tambah

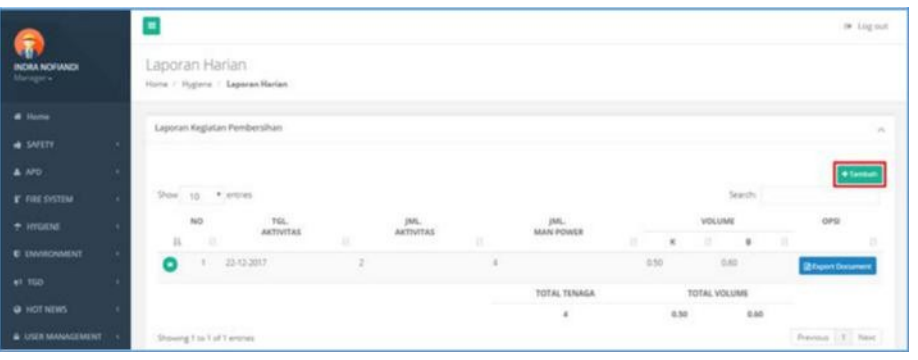

- 2) Sistem akan menampilkan Form Tambah Harian Lepas.
	- a. Masukkan data tanggal aktivitas, unit kerja, lokasi, kontraktor, pengawas, material, keterangan, volume, dan foto (sebelum-sesudah).
	- b. Klik button **Busimpan**

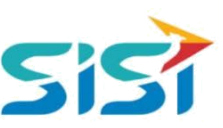

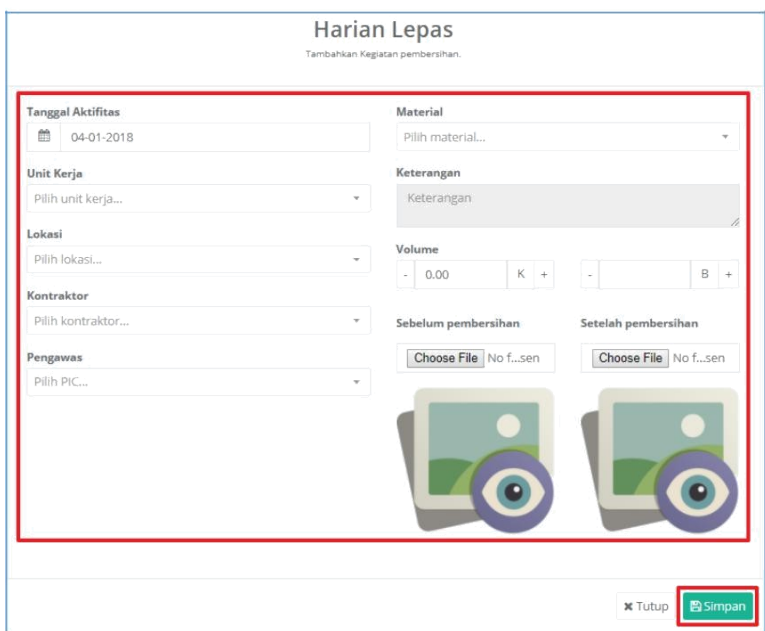

3) Sistem akan menampilkan notifikasi sukses simpan.

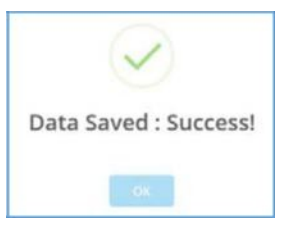

4) Data yang berhasil ditambahkan akan tampil dalam List Laporan

Kegiatan Pembersihan.

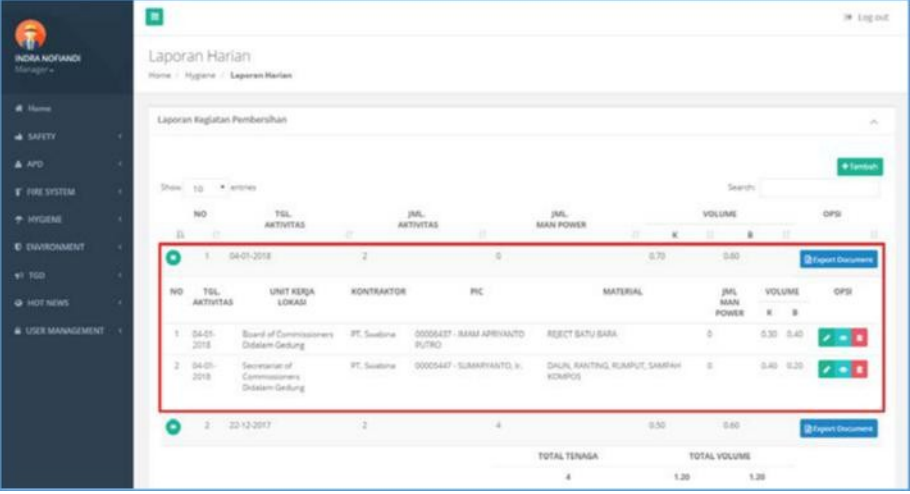

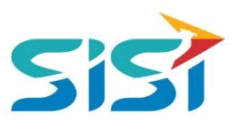

#### <span id="page-6-0"></span>**2.2.2. Export Document**

Export Document berguna untuk melakukan export/download per aktivitas pembersihan yang berhasil disimpan. Dokumen yang berhasil didownload akan berupa Excel.

1) Pilih aktivitas dan klik button **R** Export Document

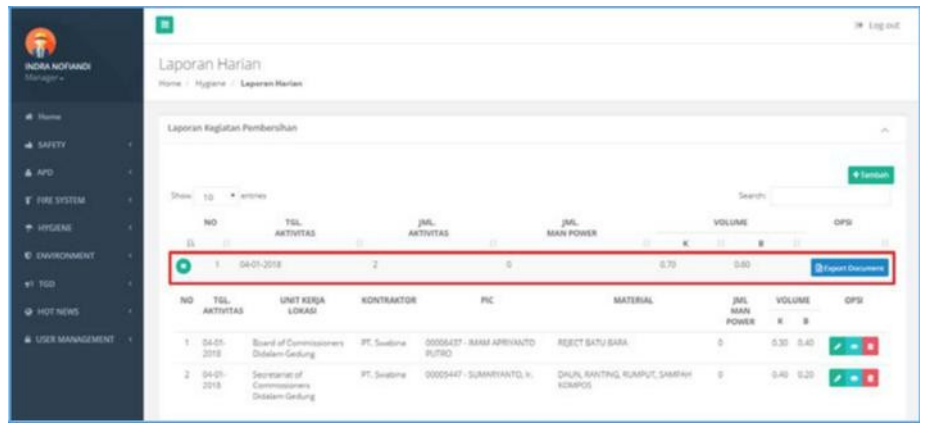

2) Sistem akan melakukan Export Document dalam format Excel.

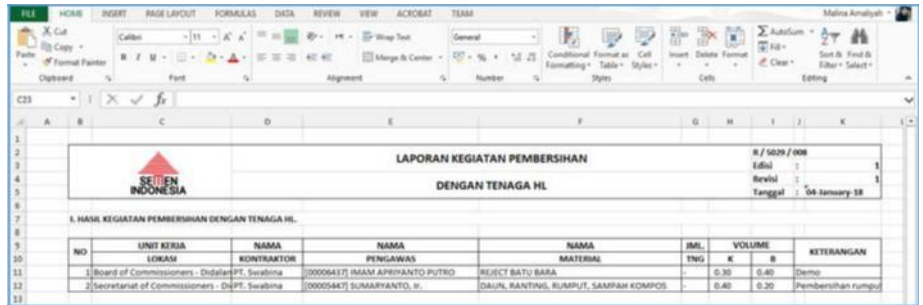

#### **2.2.3. Edit Aktivitas**

- 1) Klik button **pada aktivitas yang ada.**
- 2) Sistem akan menampilkan Form Ubah Harian Lepas  $\rightarrow$  Ubah data dan simpan.

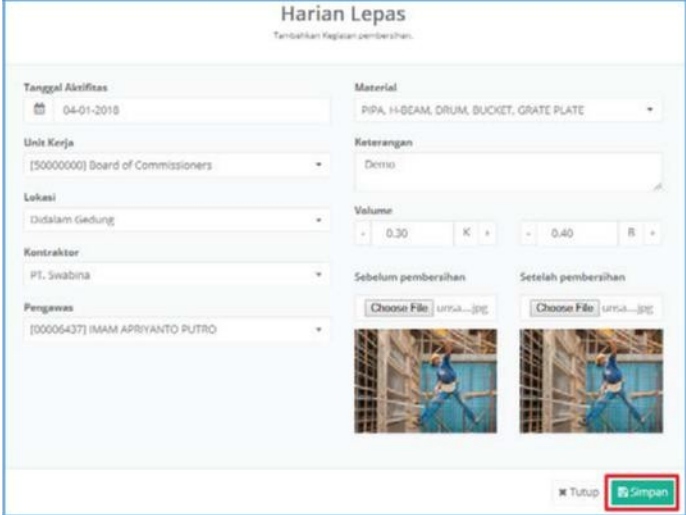

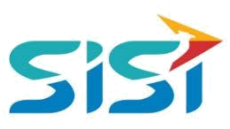

#### <span id="page-7-0"></span>**2.2.4. View Detail Aktivitas**

- 1) Klik button **pada aktivitas yang ada.**
- 2) Sistem akan menampilkan Detail Kegiatan Kebersihan.

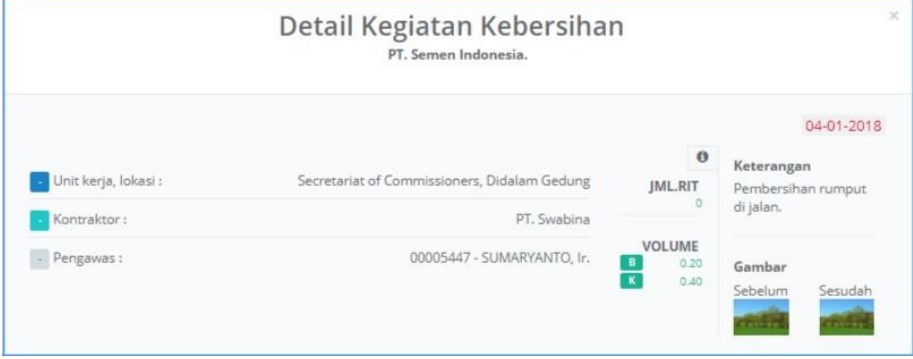

#### **2.2.5. Delete Aktivitas**

- 1) Klik button **nama pada aktivitas kebersihan yang ada.**
- 2) Sistem akan menampilkan pertanyaan Delete.

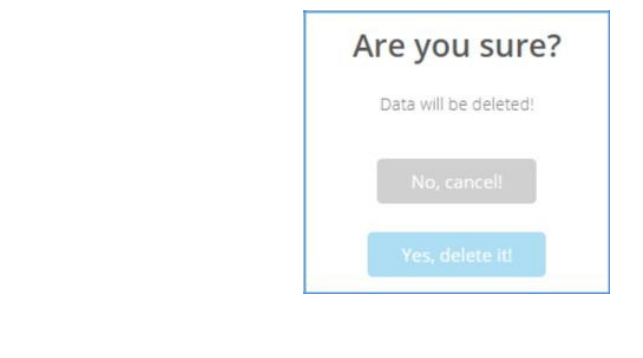

3) Klik button <sup>Yes, delete itt</sup> untuk menghapus.

4) Sistem akan menampilkan notifikasi sukses Delete.

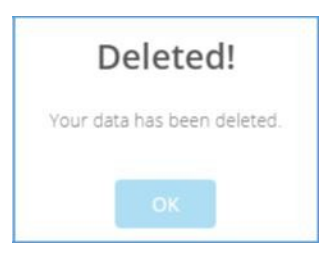

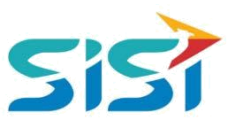

#### <span id="page-8-0"></span>**2.3. Sub Menu Input Man Power**

Input Man Power berguna untuk mencatat data petugas kebersihan yang telah melakukan aktivitas pembersihan. Data petugas dimasukkan setelah berhasil menambahkan data aktivitas/kegiatan pembersihan

- **D** Pilih sub menu Input Man Power.
- Sistem akan menampilkan Halaman Input Man Power.

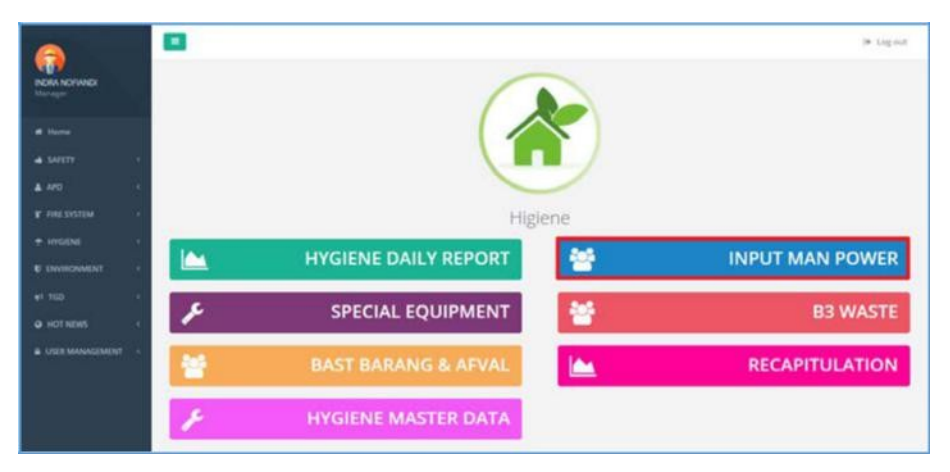

#### **2.3.1. Search Kegiatan Pembersihan**

- 1) Pilih filter tanggal.
- 2) Klik button **Q** Search
- 3) Sistem akan menampilkan Hasil pencarian Kegiatan Pembersihan.

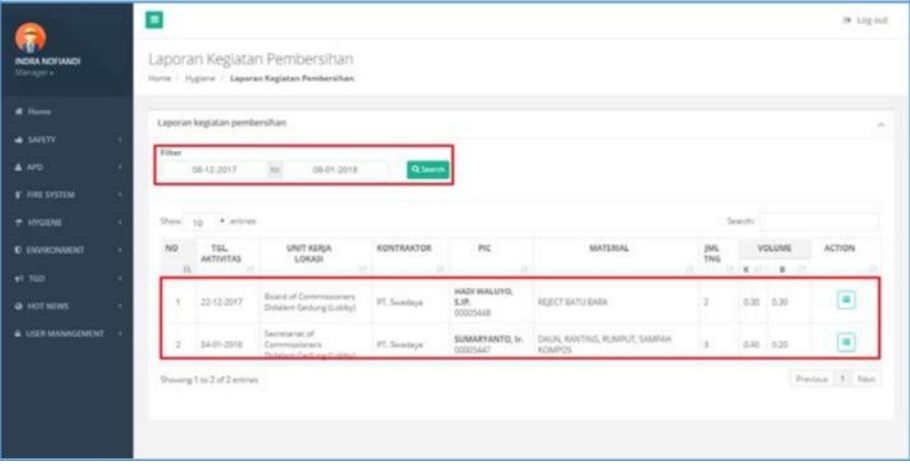

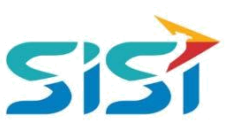

#### <span id="page-9-0"></span>**2.3.2. View/Ubah Petugas Kebersihan**

1) Klik button pada Laporan Kegiatan Pembersihan.

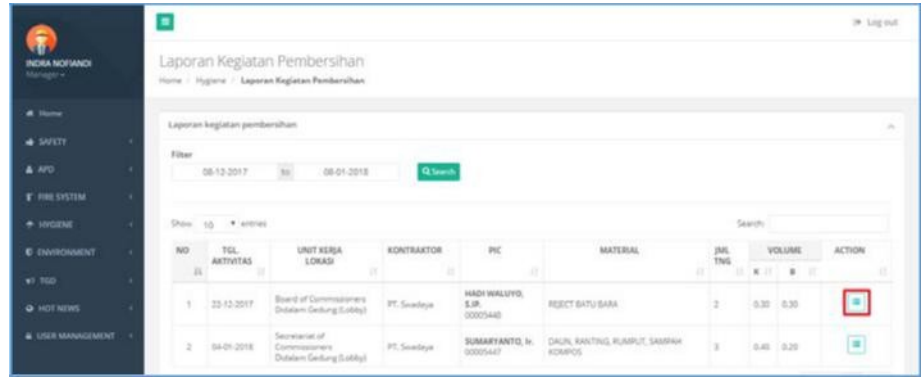

2) Sistem akan menampilkan Detail Daftar Petugas Kebersihan.

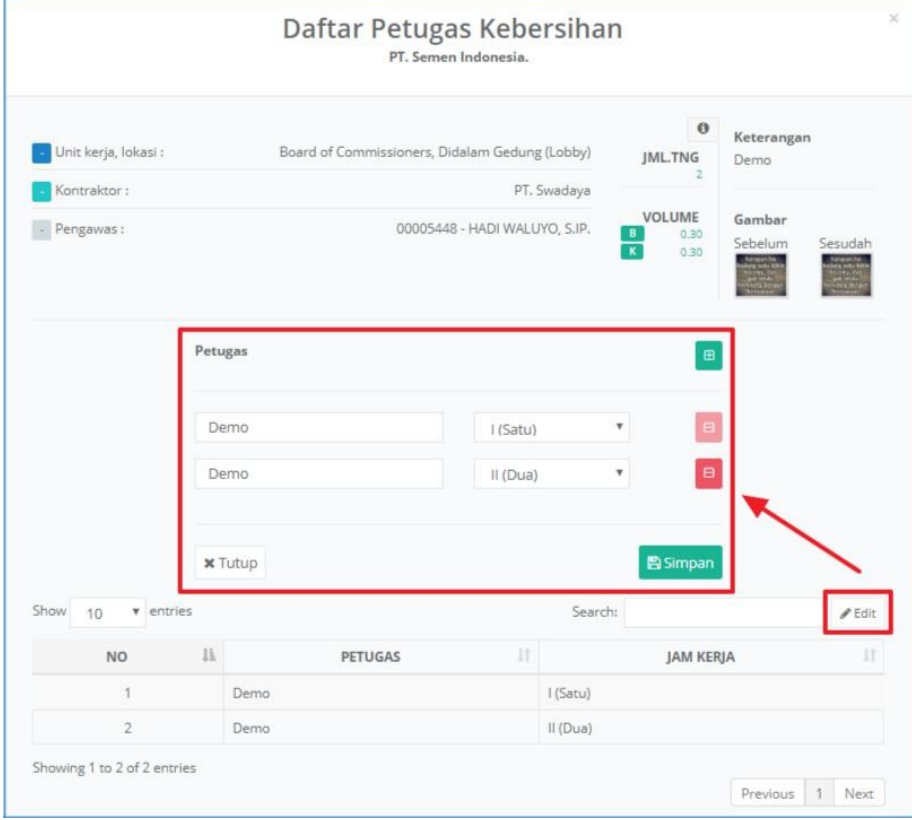

- a. Klik button **A Edit** untuk mengubah data petugas.
- b. Sistem akan menampilkan dropdown inputan petugas.
- c. Klik button  $\blacksquare$  untuk menambah petugas.
- d. Klik button  $\blacksquare$  untuk menghapus petugas.
- e. Klik button **B** Simpan

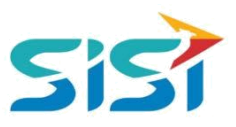

#### <span id="page-10-0"></span>**2.4. Sub Menu Special Equipment**

Special Equipment berguna untuk menambahkan data penggunaan alat

berat/pendukung dalam proses pembersihan dan menambahkan data master alat.

- D Pilih sub menu Special Equipment.
- Sistem akan menampilkan Halaman Special Equipment.

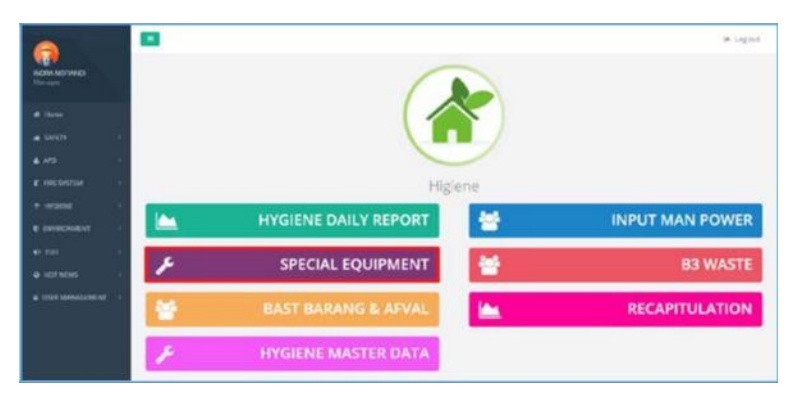

#### **2.4.1. Tambah Activity Report**

- 1) Pilih tab menu Activity Report.
- 2) Klik button **+Tambah**

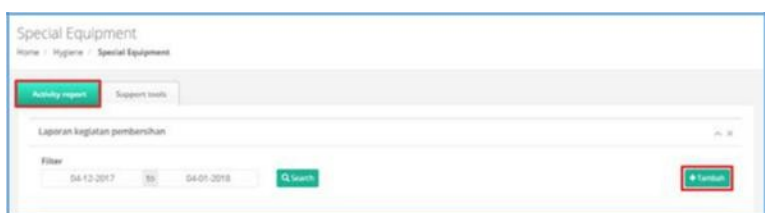

- 3) Sistem akan menampilkan Form Tambah Activity Report.
- 4) Masukkan tanggal aktifitas, unit kerja, lokasi, alat pendukung, pengawas, material, keterangan, petugas, jumlah ritase, volume, jam, dan foto (sebelum-sesudah).
- 5) Klik button **.** Simpan

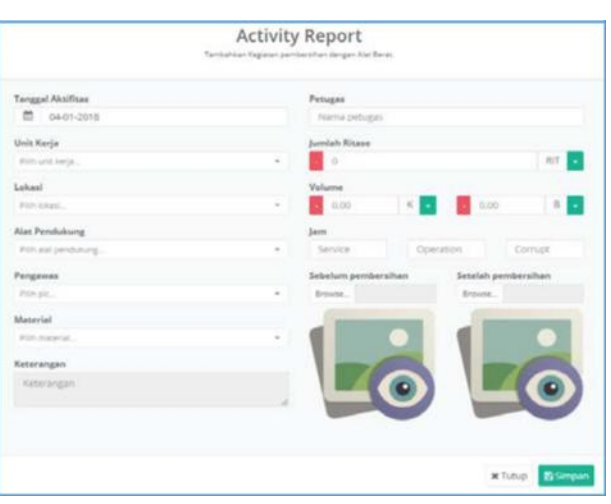

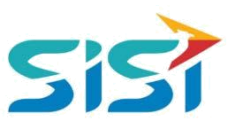

6) Sistem akan menampilkan notifikasi sukses simpan.

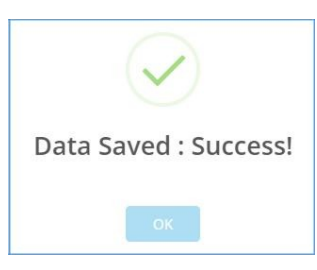

7) Data yang berhasil ditambahkan akan tampil dalam List Activity Report.

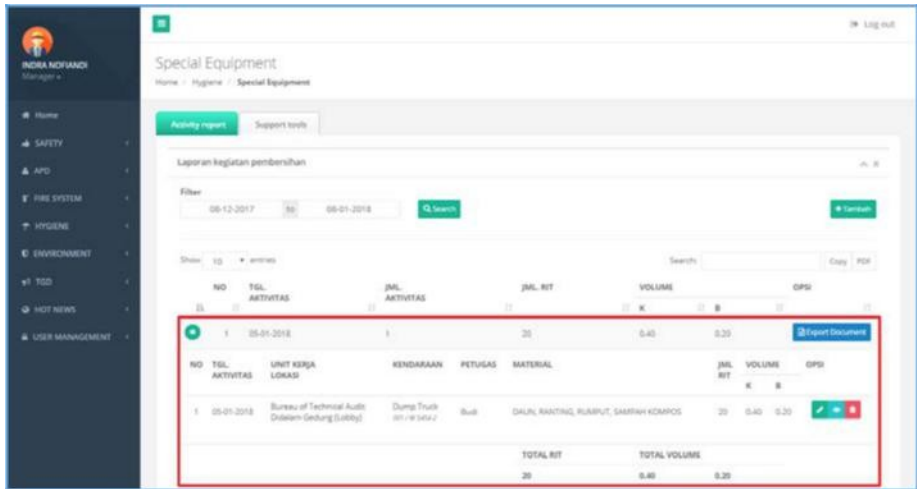

#### **A. Export Document**

- 1) Pilih activity report dan klik button **B** Export Document
- 2) Sistem akan melakukan Export Document dalam format Excel.

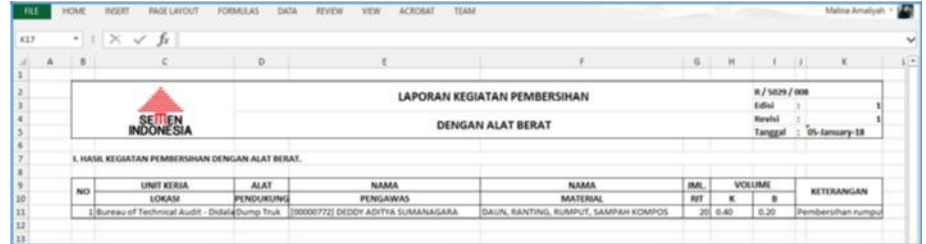

# **B. Edit Activity Report**

- 1) Klik button  $\blacksquare$  pada activity yang dipilih.
- 2) Sistem akan menampilkan Form Ubah Activity Report.
- 3) Ubah data dan simpan.

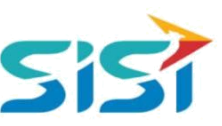

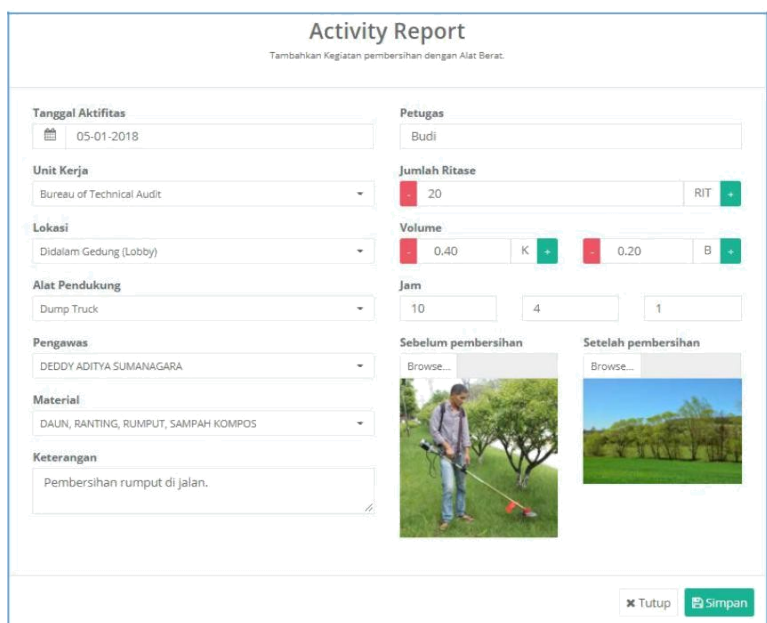

4) Sistem akan menampilkan notifikasi sukses simpan perubahan data.

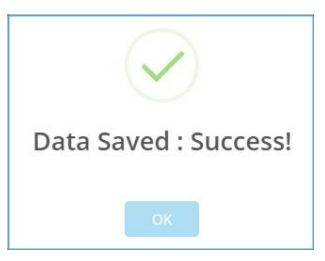

# **C. View Detail Activity**

- 1) Klik button  $\Box$   $\bullet$  pada aktivitas yang ada.
- 2) Sistem akan menampilkan Detail Kegiatan Kebersihan.

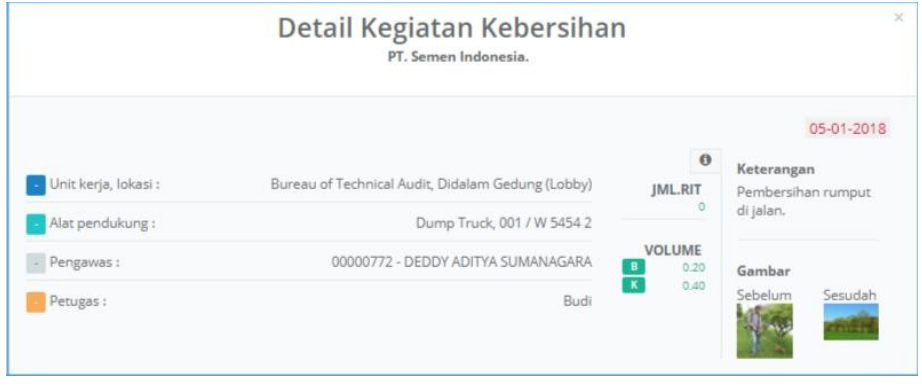

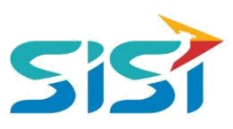

#### <span id="page-13-0"></span>**D. Delete Activity**

- 1) Klik button  $\Box$   $\Box$  pada aktivitas kebersihan yang ada.
- 2) Sistem akan menampilkan pertanyaan Delete.

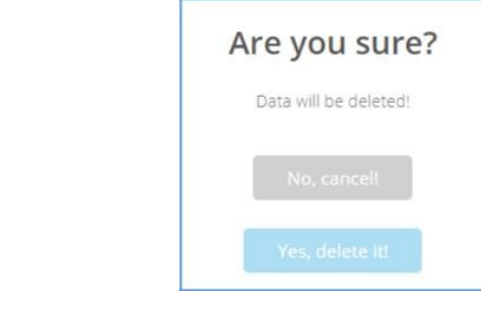

- 3) Klik button <sup>Yes, delete itt</sup> untuk menghapus.
- 4) Sistem akan menampilkan notifikasi sukses Delete.

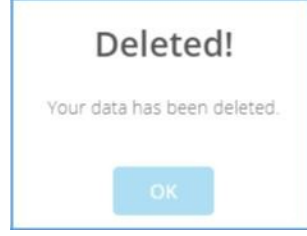

#### **2.4.2. Tambah Support Tools**

Tambah support Tools berguna untuk menambahkan Kendaraan/alat berat yang digunakan dalam kegiatan kebersihan.

- 1) Pilih sub menu Special Equipment  $\rightarrow$  pilih tab menu Support Tools.
- 2) Sistem akan menampilkan Halaman Support Tools.
- 3) Klik button **+ Tambah**

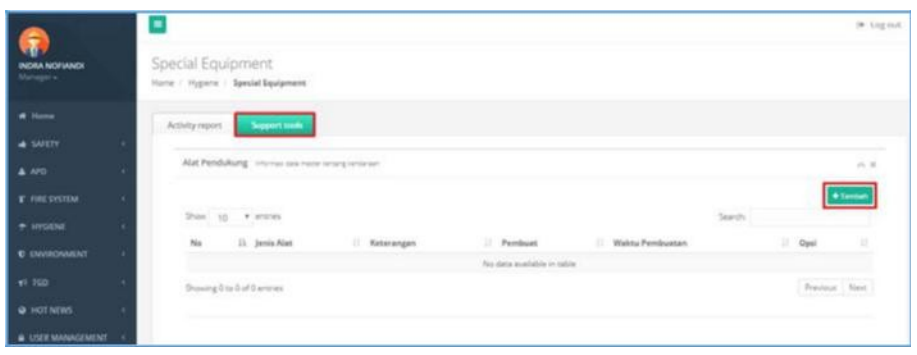

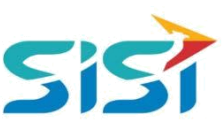

4) Sistem akan menampilkan Form Tambah Alat Pendukung.

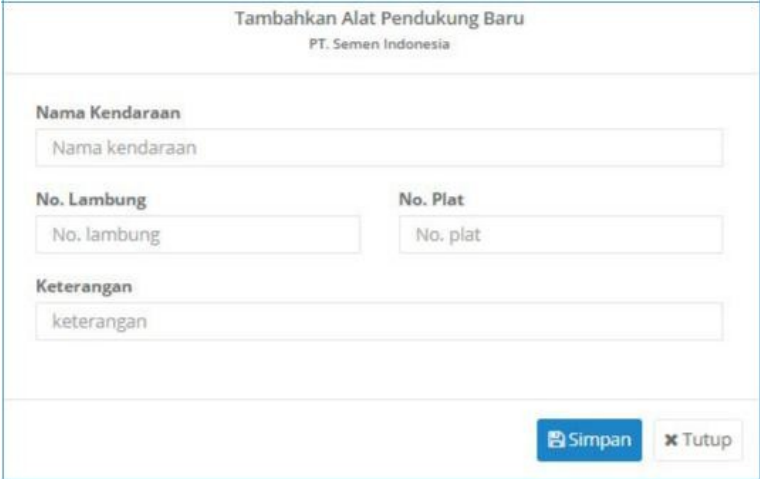

- a. Masukkan nama kendaraan, no lambung, no plat, dan keterangan.
- b. Klik button **B** Simpan
- c. Sistem akan menampilkan notifikasi sukses simpan.

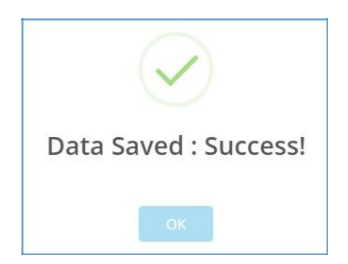

5) Data yang berhasil ditambahkan akan tampil dalam List Support Tools.

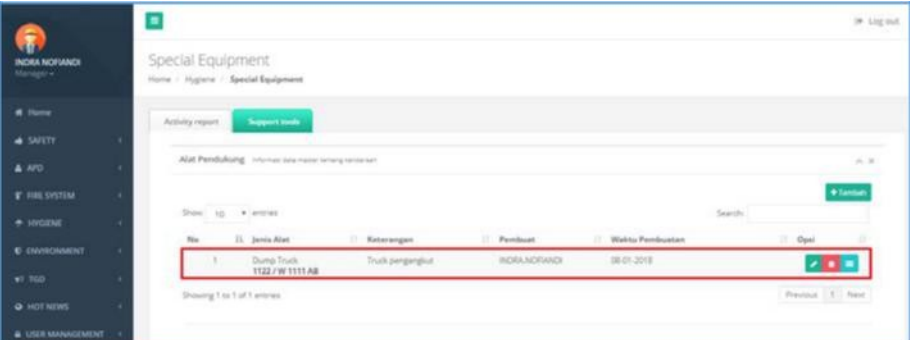

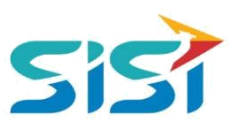

#### **A. Edit Support Tools**

- 1) Klik button **pada support tool yang dipilih.**
- 2) Sistem akan menampilkan Form Ubah Alat Pendukung.
- 3) Ubah data dan simpan.

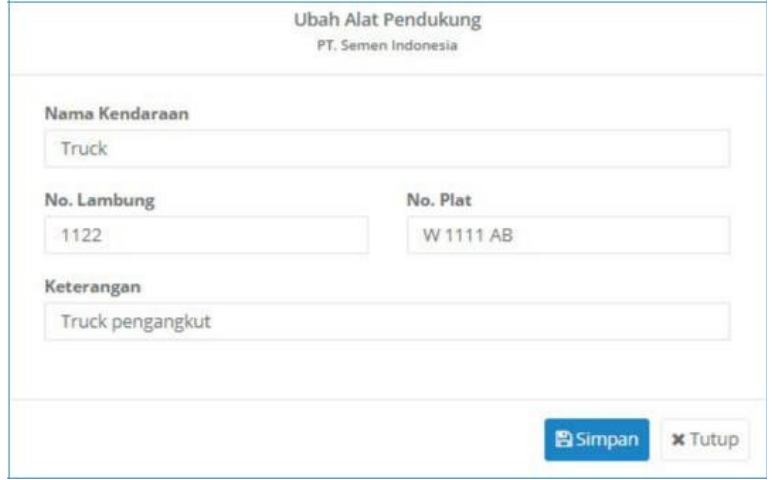

4) Sistem akan menampilkan notifikasi sukses simpan data.

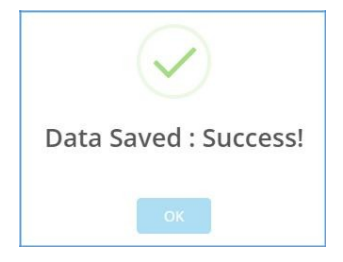

#### **B. View Detail Support Tools**

- 1) Klik button **pada support tool yang ada.**
- 2) Sistem akan menampilkan Detail History Support Tools.

![](_page_15_Picture_60.jpeg)

![](_page_16_Picture_0.jpeg)

## **C. Delete Support Tools**

- 1) Klik button **pada support Tools yang dipilih.**
- 2) Sistem akan menampilkan pertanyaan Delete.

![](_page_16_Picture_43.jpeg)

3) Klik button <sup>Yes, delete itt</sup> untuk menghapus.

4) Sistem akan menampilkan notifikasi sukses Delete.

![](_page_16_Picture_8.jpeg)

![](_page_17_Picture_0.jpeg)

#### <span id="page-17-0"></span>**2.5. Sub Menu B3 Waste**

B3 Waste berguna untuk melakukan pencatatan data pengolahan limbah B3. Informasi yang ditampilkan yaitu jumlah limbah yang dimanfaatkan dan jumlah residu limbah.

- D Pilih sub menu B3 Waste
- Sistem akan menampilkan Halaman B3 Waste.

![](_page_17_Picture_5.jpeg)

#### **2.5.1. Search B3 Waste**

- 1) Pilih filter tanggal, material, sumber  $\rightarrow$  klik button  $\alpha$  Search
- 2) Sistem akan menampilkan Hasil pencarian limbah.

![](_page_17_Picture_82.jpeg)

- 3) Pilih limbah dan klik button Riexport
- 4) Sistem akan melakukan Export Document dalam format Excel.

![](_page_17_Picture_83.jpeg)

![](_page_18_Picture_0.jpeg)

#### <span id="page-18-0"></span>**2.5.2. Tambah Limbah B3**

Tambah Limbah B3 berguna untuk melakukan pencatatann terkait data limbah yang akan dilakukan pengolahan/pemanfaatan limbah B3.

1) Klik button + Tambah

![](_page_18_Picture_54.jpeg)

- 2) Sistem akan menampilkan Form Tambah Penerimaan Limbah B3.
	- a. Masukkan data material, pengawas, tanggal penerimaan, tanggal masa penyimpanan, sumber asal, dan jumlah.
	- b. Klik button **B**simpan

![](_page_18_Picture_55.jpeg)

3) Data yang berhasil disimpan akan masuk dalam List Pemanfaatan Limbah B3.

![](_page_18_Picture_56.jpeg)

![](_page_19_Picture_0.jpeg)

#### **A. Pengolahan Limbah**

Pengolahan Limbah berguna untuk mencatat detail dari pemanfaatan Limbah B3 yang telah masuk/tersimpan.

- 1) Klik button  $\bigcirc$  pada list pemanfaatan limbah B3.
- 2) Sistem akan menampilkan pemanfaatan limbah B3.
	- a. Tambah tanggal pengolahan, pengawas, kegiatan, jumlah dimanfaatkan, dan jumlah residu.
	- b. Klik button **Busimpan** dan sistem akan menampilkan notifikasi simpan.

![](_page_19_Picture_76.jpeg)

#### **B. Edit Limbah B3**

- 1) Klik button **pada limbah B3 yang dipilih.**
- 2) Sistem akan menampilkan Form ubah penerimaan limbah B3.
- 3) Ubah data dan simpan.

![](_page_19_Picture_77.jpeg)

![](_page_20_Picture_0.jpeg)

#### **C. Delete Limbah B3**

- 1) Klik button **n** pada data limbah B3 yag ingin dihapus.
- 2) Sistem akan menampilkan pertanyaan Delete.

![](_page_20_Picture_44.jpeg)

3) Klik button <sup>Yes, delete itt</sup> untuk menghapus.

4) Sistem akan menampilkan notifikasi sukses Delete.

![](_page_20_Picture_8.jpeg)

![](_page_21_Picture_0.jpeg)

#### <span id="page-21-0"></span>**2.6. Sub Menu BAST Barang – Afval**

BAST Barang & Afval berguna untuk mencatat Berita Acara Serah Terima Barang Bekas/Afval antar unit kerja.

- D Pilih sub menu BAST Barang & Afval.
- Sistem akan menampilkan Halaman BAST Barang & Afval.

![](_page_21_Picture_5.jpeg)

# **2.6.1. Search BAST**

- 1) Pilih filter tanggal dan klik button **Q** Search
- 2) Sistem akan menampilkan Hasil pencarian BAST Barang & Afval.

![](_page_21_Picture_76.jpeg)

- **2.6.2. Tambah BAST Barang/Afval**
	- 1) Klik button **+Tambah**

![](_page_21_Picture_77.jpeg)

![](_page_22_Picture_0.jpeg)

- 2) Sistem akan menampilkan Form Tambah BAST Barang/Afval.
- 3) Masukkan data tanggal, pengawas, dari kepada, material.
- 4) Klik button **Busimpan**

![](_page_22_Picture_32.jpeg)

5) Sistem akan menampilkan notifikasi sukses simpan.

![](_page_22_Picture_33.jpeg)

![](_page_23_Picture_0.jpeg)

# **A. Edit BAST Barang/Afval**

- 1) Klik button **Pada list data BAST yang dipilih.**
- 2) Sistem akan menampilkan Form ubah BAST.
- 3) Ubah data dan simpan.

![](_page_23_Picture_37.jpeg)

4) Sistem akan menampilkan notifikasi sukses simpan.

![](_page_23_Picture_7.jpeg)

![](_page_24_Picture_0.jpeg)

- B. Detail BAST
- 1) Klik button **Pada list data BAST yang dipilih.**
- 2) Sistem akan menampilkan detail BAST.
- 3) Klik button **kan** untuk melakukan export/download dokumen.

![](_page_24_Picture_41.jpeg)

4) Sistem akan menampilkan dokumen hasil export.

![](_page_24_Picture_42.jpeg)

![](_page_25_Picture_0.jpeg)

#### <span id="page-25-0"></span>**2.6.3. Delete BAST**

- 1) Klik button **D** pada list data BAST yang dipilih.
- 2) Sistem akan menampilkan pertanyaan Delete.

![](_page_25_Picture_44.jpeg)

3) Klik button <sup>Yes, delete itt</sup> untuk menghapus.

4) Sistem akan menampilkan notifikasi sukses Delete.

![](_page_25_Picture_8.jpeg)

![](_page_26_Picture_0.jpeg)

#### <span id="page-26-0"></span>**2.7. Sub Menu Master Data**

Master Data berguna untuk melakukan maintenance data master yaitu data location, contractor, material, dan sub material.

Pilih sub menu Hygine → Hygiene Master Data.

![](_page_26_Picture_58.jpeg)

#### **2.7.1. Location**

1) Pilih tab menu Location dan klik button **+Tambah** 

![](_page_26_Picture_59.jpeg)

- 2) Sistem akan menampilkan Form Tambah Lokasi.
	- a. Masukkan lokasi dan simpan.
	- b. Klik button **Busimpan**

![](_page_26_Picture_60.jpeg)

![](_page_27_Picture_0.jpeg)

- <span id="page-27-0"></span>3) Klik button **pada list data lokasi yang dipilih.**
- 4) Ubah data dan simpan.

![](_page_27_Picture_71.jpeg)

- 5) Klik button  $\Box$  pada list data lokasi yang dipilih.
- 6) Sistem akan menampilkan notifikasi sukses Delete.

![](_page_27_Picture_72.jpeg)

#### **2.7.2. Contractor**

1) Pilih tab menu Contractor dan klik button **+Tambah** 

![](_page_27_Picture_73.jpeg)

- 2) Sistem akan menampilkan Form Tambah Contractor.
	- a. Masukkan nama kontraktor dan simpan.
	- b. Klik button **B**simpan

![](_page_28_Picture_0.jpeg)

<span id="page-28-0"></span>![](_page_28_Picture_50.jpeg)

- 3) Klik button **pada list data contractor yang dipilih.**
- 4) Ubah data dan simpan.

![](_page_28_Picture_51.jpeg)

- 5) Klik button **pada list data contractor yang dipilih.**
- 6) Sistem akan menampilkan notifikasi sukses Delete.

![](_page_28_Picture_7.jpeg)

## **2.7.3. Material**

1) Pilih tab menu Material dan klik button

![](_page_28_Picture_52.jpeg)

![](_page_29_Picture_0.jpeg)

- <span id="page-29-0"></span>2) Sistem akan menampilkan Form Tambah Material.
- 3) Masukkan nama material dan klik button **.** Baimpan

![](_page_29_Picture_66.jpeg)

- 4) Klik button **pada list data material yang dipilih.**
- 5) Ubah data dan simpan.

![](_page_29_Picture_67.jpeg)

- 6) Klik button **pada list data material yang dipilih.**
- 7) Sistem akan menampilkan notifikasi sukses Delete.

![](_page_29_Picture_9.jpeg)

#### **2.7.4. Sub Material**

1) Pilih tab menu Sub Material dan klik button

![](_page_29_Picture_68.jpeg)

![](_page_30_Picture_0.jpeg)

- 2) Sistem akan menampilkan Form Tambah Sub Material.
- 3) Masukkan nama material dan keterangan sub material.
- 4) Klik button **B** Simpan

![](_page_30_Picture_61.jpeg)

- 5) Klik button **pada list data sub material yang dipilih.**
- 6) Ubah data dan simpan.

![](_page_30_Picture_62.jpeg)

- 7) Klik button **pada list data sub material yang dipilih.**
- 8) Sistem akan menampilkan notifikasi sukses Delete.

![](_page_30_Picture_10.jpeg)

![](_page_31_Picture_0.jpeg)

#### <span id="page-31-0"></span>**2.8. Sub Menu Recapitulation**

Recapitulation berguna untuk menampilkan detail dari keseluruhan laporan BAST Barang Bekas dan Afval.

#### **2.8.1. Search Recapitulation**

1) Pilih sub menu Recapitulation.

![](_page_31_Picture_5.jpeg)

- 2) Sistem akan menampilkan Halaman Recapitulation.
- 3) Pilih filter tanggal dan klik button **Q** Stearch
- 4) Sistem akan menampilkan Hasil pencarian Rekap BAST

![](_page_31_Picture_75.jpeg)

#### **2.8.2. Detail Recapitulation**

1) Klik button **Pada list data Recapitulation yang dipilih.** 

![](_page_31_Picture_76.jpeg)

![](_page_32_Picture_0.jpeg)

2) Sistem akan menampilkan detail BAST Barang/Afval.

![](_page_32_Picture_27.jpeg)

- 3) Klik button  $\boxed{\mathbf{x}}$  untuk melakukan export/download dokumen.
- 4) Sistem akan menampilkan dokumen hasil export.

![](_page_32_Picture_28.jpeg)

![](_page_33_Picture_0.jpeg)

PT. SINERGI INFORMATIKA SEMEN INDONESIA Graha Irama Building, 6th Floor (Suite A-B), Jl. HR Rasuna Said Kav 1-2, South Jakarta 12950 - Indonesia ← +62 21 521 3711 (Ext. 200) → +62 21 526 1217

www.sisi.id